ログイン時のワンタイムパスワード利用の設定を変更する場合

- 1.個人インターネットバンキングにログインします。
- 2.「契約者情報変更」-「ログイン時認証設定」をクリックします。

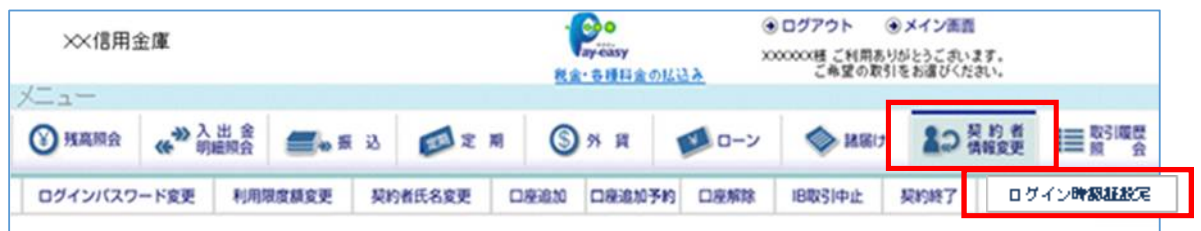

3.ログイン時に、

①ワンタイムパスワード認証を実施する場合:「認証する」を選択 ②ワンタイムパスワード認証を実施しない場合:「認証しない」を選択 し、実行します。

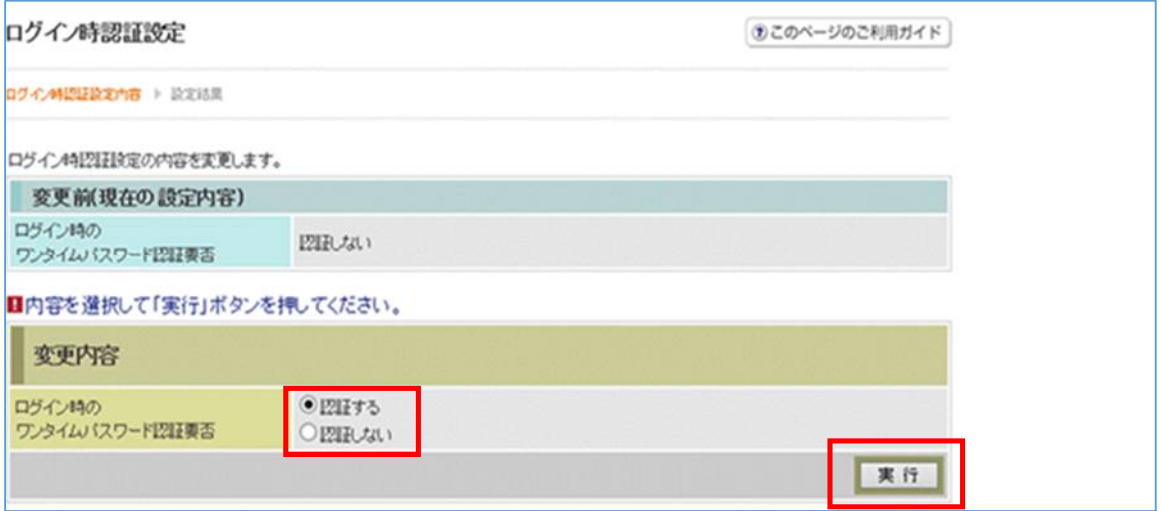

## ワンタイムパスワードを利用停止する場合

1.個人インターネットバンキングのログイン画面を表示し、「利用停止」をク リックします。

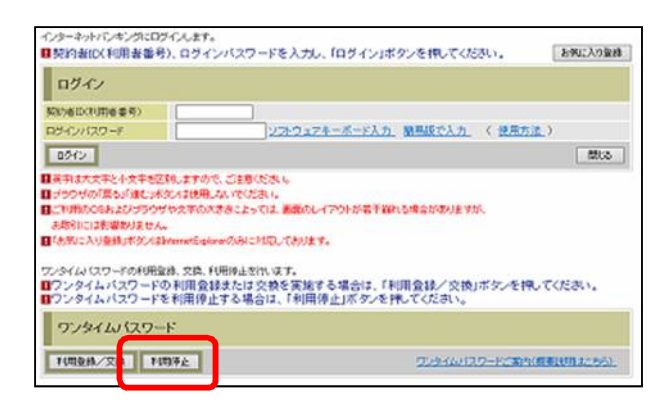

2.「契約者ID」、「ログインパスワード」を入力し、「次へ」をクリックします。

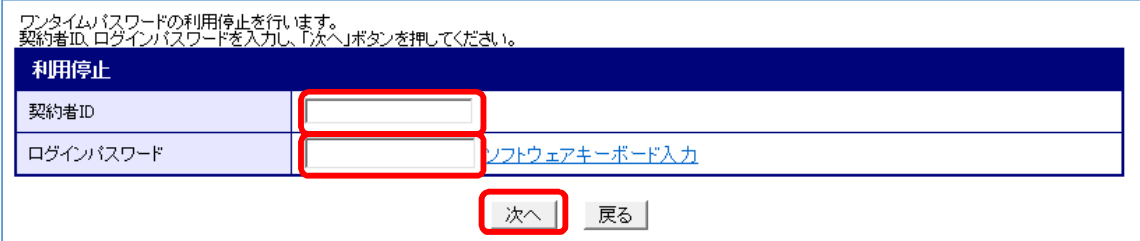

3.インストールしたソフトウェアトークンアプリを起動し、表示されたワンタ イムパスワード(セキュリティコード)を画面上の「ワンタイムパスワード」欄 に入力し、「停止」をクリックします。

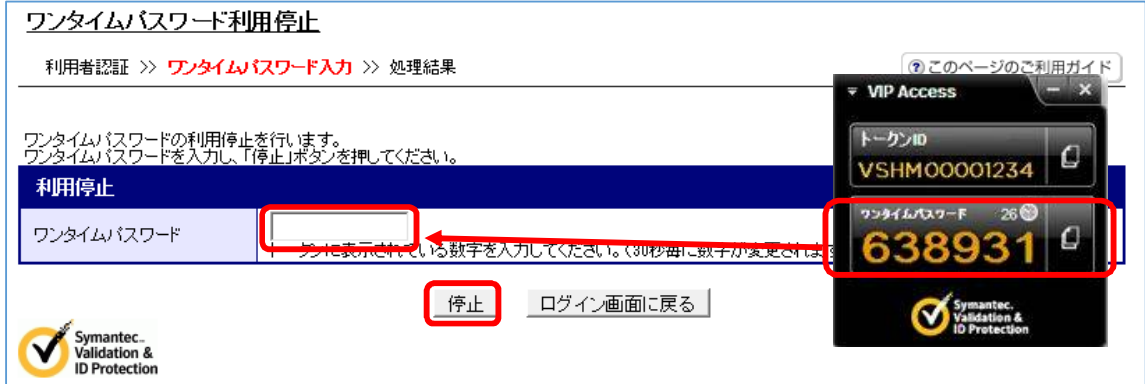

以上で、ワンタイムパスワード利用停止は完了です。 以後、お取引する際は「確認用パスワード」での認証となります。

### ソフトウェアトークンをインストールしている端末を変える場合

・端末を買い換えるとき(スマホの機種変更や、パソコンの買い替えなど)

・ソフトウェアトークンをパソコンにインストールしていたが、スマホにインス トールしなおしたいとき(スマホからパソコンにインストールしなおすとき) に、ご確認ください。

#### <旧端末のソフトウェアトークンが使用できない場合>

旧端末のソフトウェアトークンのアンインストールや廃棄等により、旧端末 のソフトウェアトークンが使用できない場合は、お手数ですが、書面によるお手 続きにより、変更前のトークンを解除いたします(ご印鑑などお手続きに必要な 物をご案内いたしますので、お取引店舗にご連絡ください。お問い合わせ時間は 09:00 から 17:00 です)。

その後、新端末にインストールしたソフトウェアトークンを登録願います。

#### <旧端末のソフトウェアトークンが使用できる場合>

次のいずれかの変更方法により、新しい端末にてワンタイムパスワードをご 利用ください。

#### 【ソフトウェアトークン変更方法1(利用停止と登録)】

※停止後、登録までの間はワンタイムパスワードを使用しない方式と なりますので、お早めに登録をお願いします。

- 1.前述の「ワンタイムパスワードを利用停止する場合」の手順により、旧端末 のソフトウェアトークンの利用を停止します。
- 2. 新しい端末のソフトウェアトークンを登録します。

### 【ソフトウェアトークン変更方法2(ソフトウェアトークンの入れ替え)】 ※新旧ソフトウェアトークンを同時に表示できる場合は、次の手順で 変更できます。

- 1.新しい端末にて、トークンをダウンロードします。
- 2.IBログイン画面下部より、「ワンタイムパスワード利用登録はこちら」を クリックします。
- 3.お客さまの「契約者ID」と「ログインパスワード」を入力し、「次へ」ボ タンを押します。
- 4. 旧トークン(現在ご利用中のトークン)の「ワンタイムパスワード」を入 力する欄が出てきますので、ワンタイムパスワードを入力し、「次へ」ボタ ンを押します。
- 5. 新しいトークンの「トークンID」「ワンタイムパスワード」を入力する欄 が出てきますので、それぞれ入力し、「登録」ボタンを押します。

※登録完了しましたら、旧端末のソフトウェアトークンをアンインス トールしてもかまいません。

# ソフトウェアトークンを紛失・盗難した場合

ソフトウェアトークンを紛失・盗難した場合は、キャッシュカードの紛失等と 同様に、ただちに当金庫までご連絡ください。